## AD\ANTECH **Enabling an Intelligent Planet**

# **Advantech AE Technical Share Document**

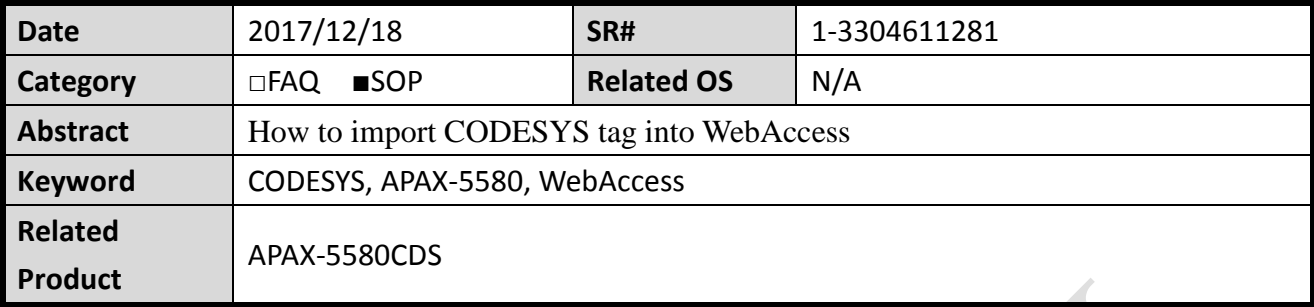

## **Problem Description:**

This document shows that how to import CODESYS tag into WebAccess.

# **Answer:**

$$
\begin{array}{c|c|c}\n\hline\n\text{CODESYS} & \text{CODESYS} \\
\hline\n\text{RTE} & \text{Gateway}\n\end{array}\n\begin{array}{c}\n\text{WebAccess} \\
\hline\n\end{array}
$$

In order to be able to make CODESYS variables can be read and write in WebAccess, CODESYS use a PLC Handler API for seamless integration with WebAccess. CODESYS RTE, CODESYS Gateway software [included in CODESYS IDE installation file](http://support.advantech.com/Support/DownloadSRDetail_New.aspx?SR_ID=1-WI6IZ8&Doc_Source=Download) and WebAccess SCADA node are must be installed on APAX-5580. The first, in CODESYS, user can use the **symbol configuration** for creating symbol descriptions for project variables and download the project to APAX-5580. Then, in WebAccess, create a project, add a SCADA node. Last, use **importExternalData->ImportAdvPAC Tags** to import CODESYS variables and download project to run. The following is step by step to demonstrate how it works.

1. Create variable in CODESYS

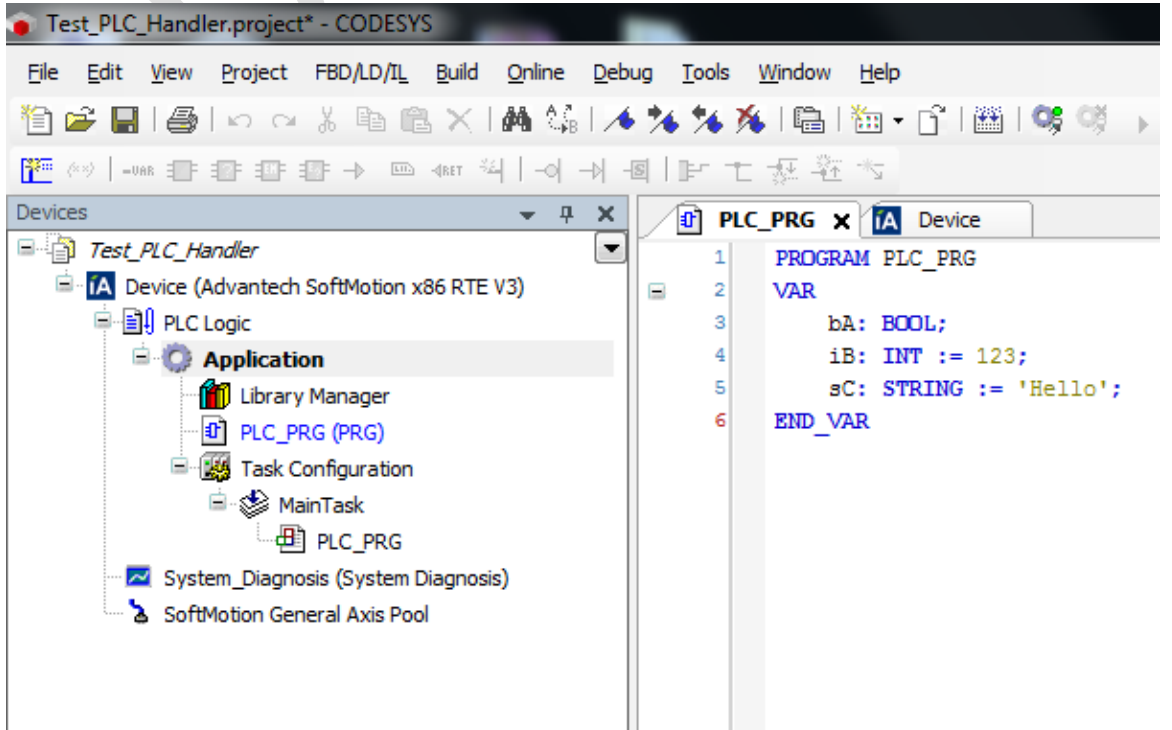

### **AD\ANTECH Enabling an Intelligent Planet**

2. Add Symbol Configuration

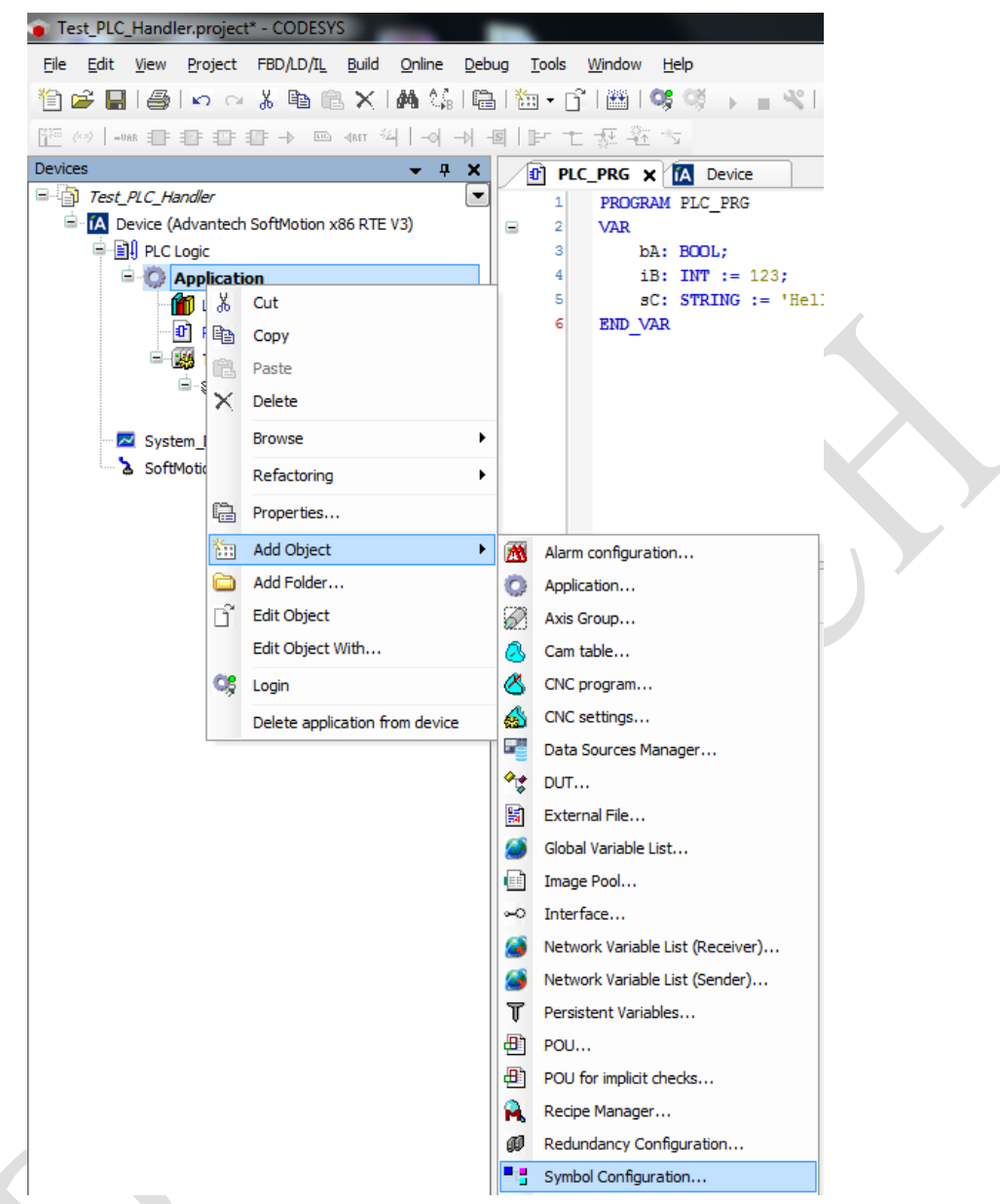

3. Execute "Build" command to be able to select variable.

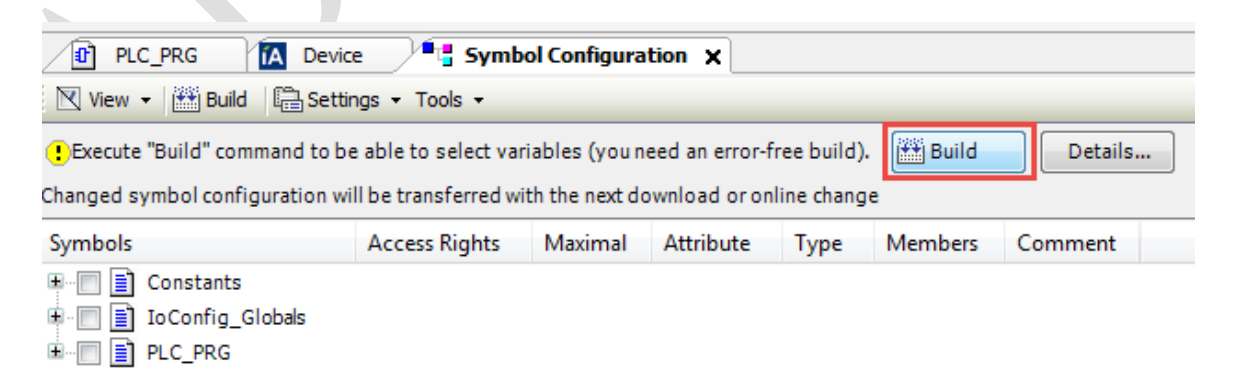

#### **AD\ANTECH Enabling an Intelligent Planet**

4. Select variable a user want to show it on WebAccess, and then download the project to APAX-5580.

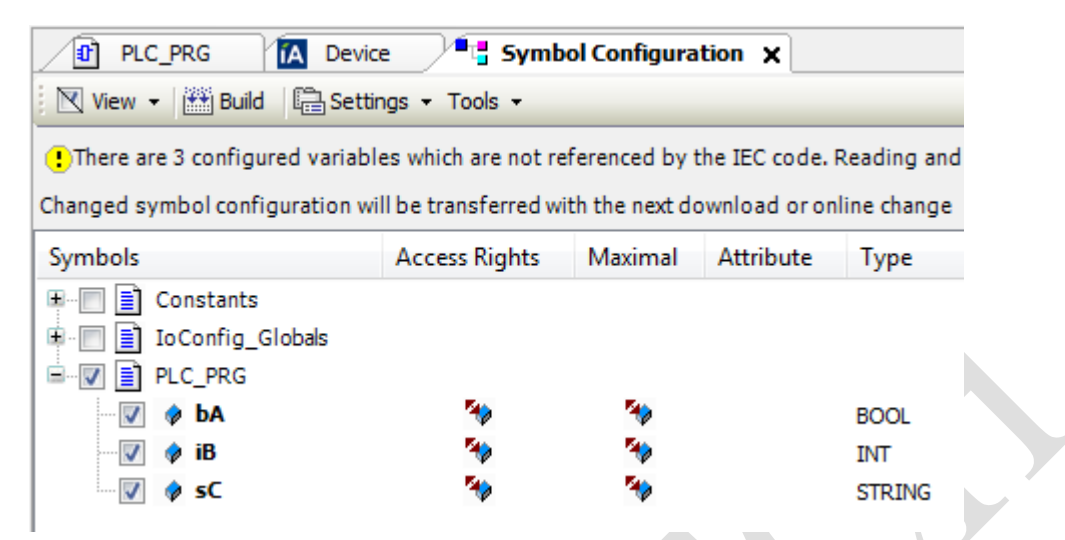

## 5. In SCADA node, import the tag by **importExternalData->ImportAdvPAC Tags**.

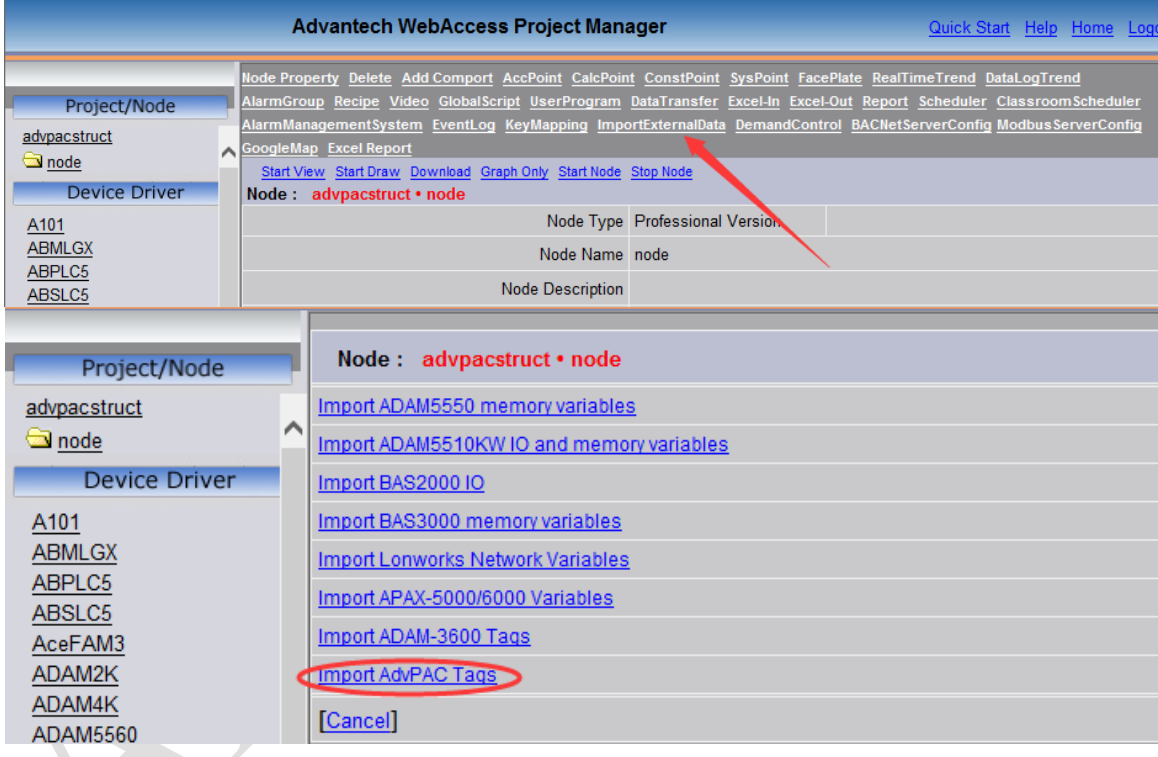

6. It will show the import information including the variable a user import.

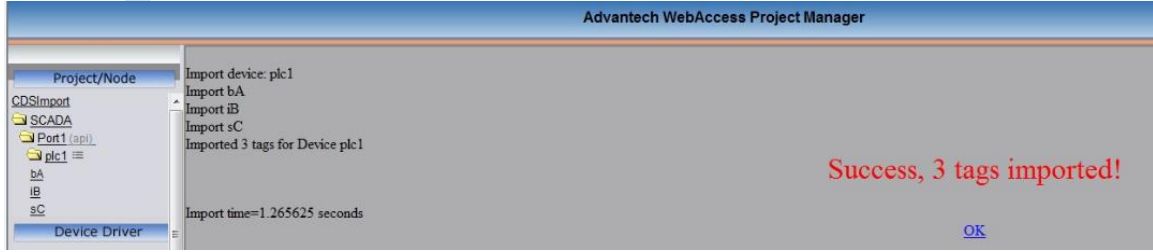

7. Download project, then run.